### **WIFI REPEATER WNP-RP300-01**

### **INSTALLATIE ALS REPEATER:**

-Plug de repeater in een stopcontact **in de buurt** van het modem.

Pas na installatie kunt u de repeater verplaatsen naar een plek waar hij het signaal vanaf het modem door moet gaan sturen. Belangrijk is dat de repeater op een plek komt waar u normaliter met uw smarpthone bijvoorbeeld nog voldoende signaal heeft.

-Na ongeveer 1 minuut is hij opgestart, de verlichting gaat snel knipperen en u ziet de repeater tussen de draadloze netwerken.

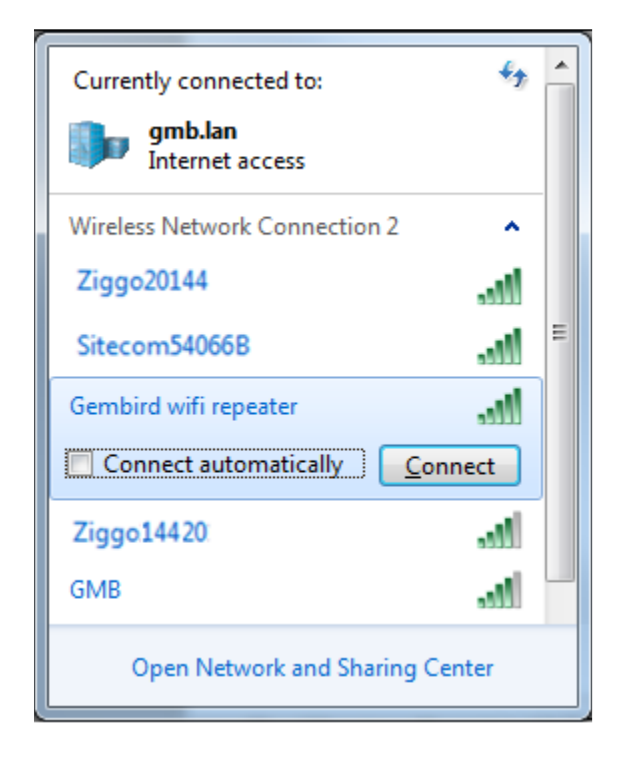

-Maak verbinding met de repeater tussen de netwerken (als er om een wachtwoord wordt gevraagd is dit: 12348765 (na eerdere installatie van een repeater heeft uw computer het wachtwoord onthouden)

-Zodra er verbinding is met de **repeater** (GEEN INTERNET!) opent u de browser en voert daar in de adresregel het IP adres 192.168.10.1 in.

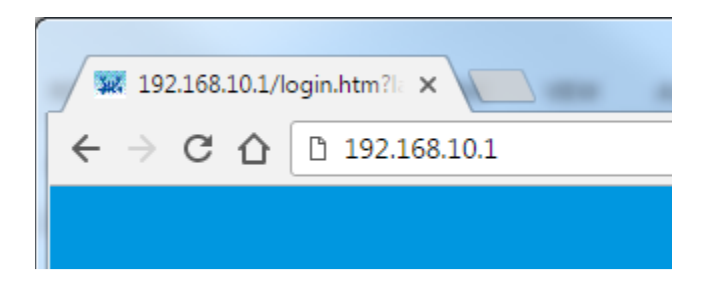

-U krijgt een inlog scherm (als u geen inlogscherm krijgt, controleer svp of u nog steeds verbonden bent met de **repeater**, via uw regulier internetverbinding kunt u dit IP adres niet benaderen)

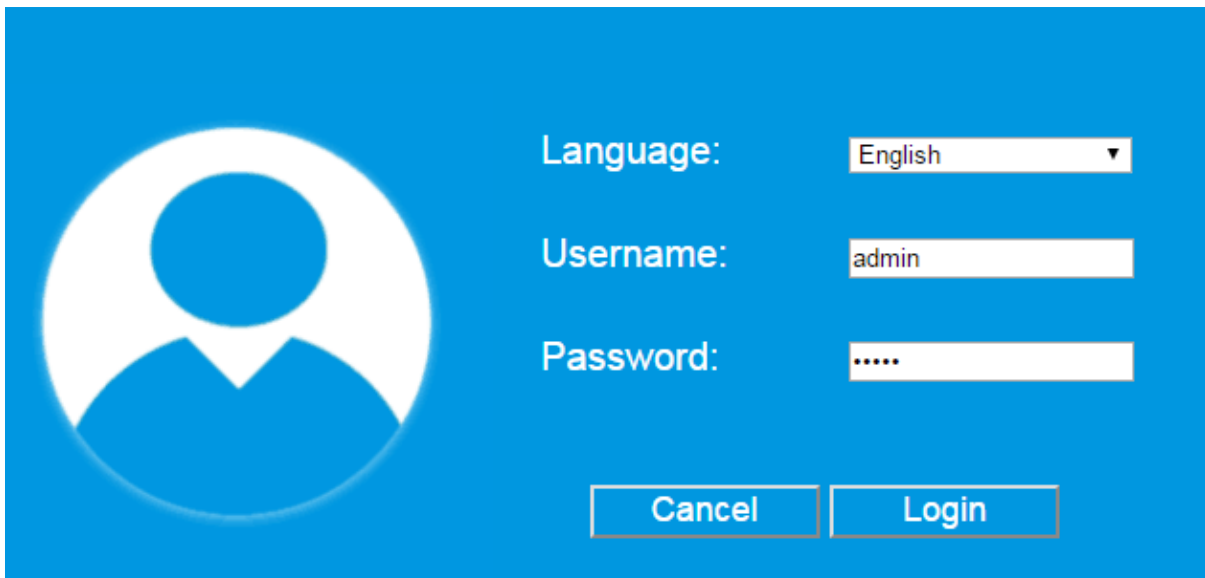

-Kies een taal en vervolgens vult u bij username admin in en bij password ook admin.

Vervolgens drukt u op de knop LOGIN

U krijgt dan dit scherm:

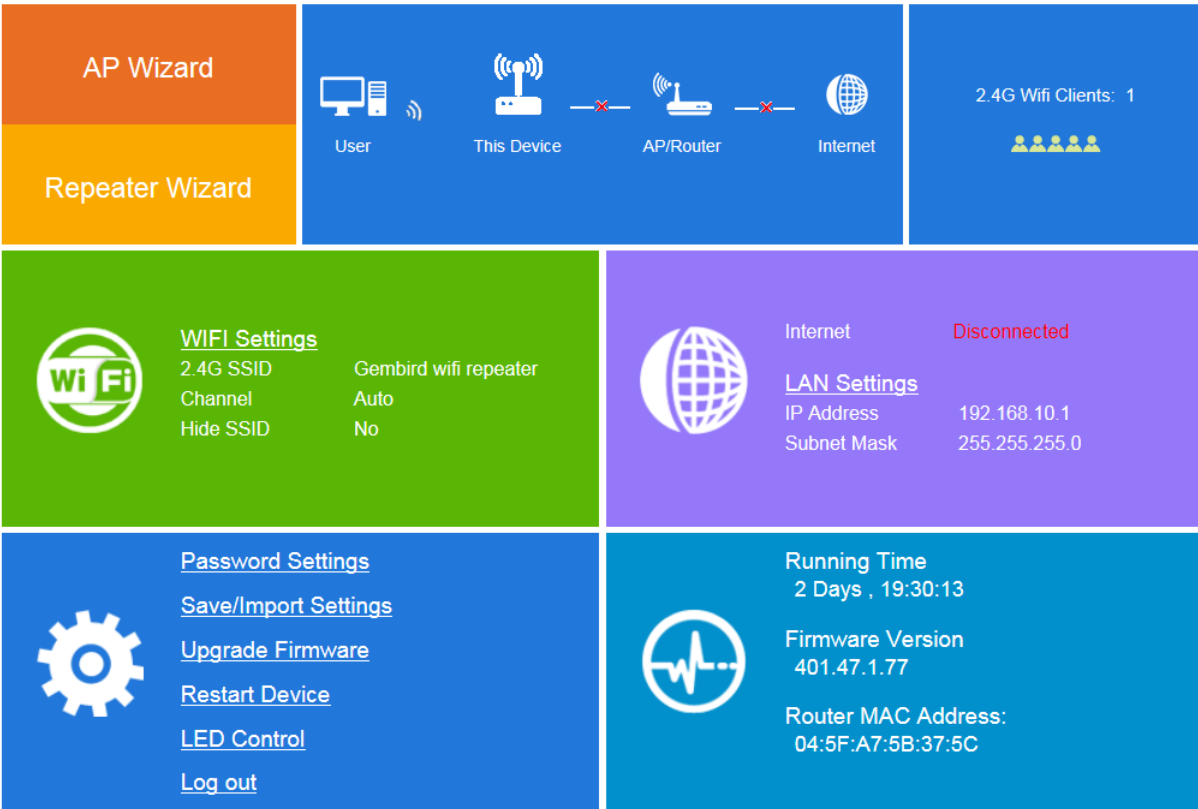

Kies voor **REPEATER WIZARD** als u de repeater ook als repeater gaat gebruiken.

(Voor accespoint instelling (om de repeater bedraad aan het modem te gebruiken als extra router) kiest u voor AP wizard.

Voor accespoint instellen zie het laatste gedeelte van deze handleiding.

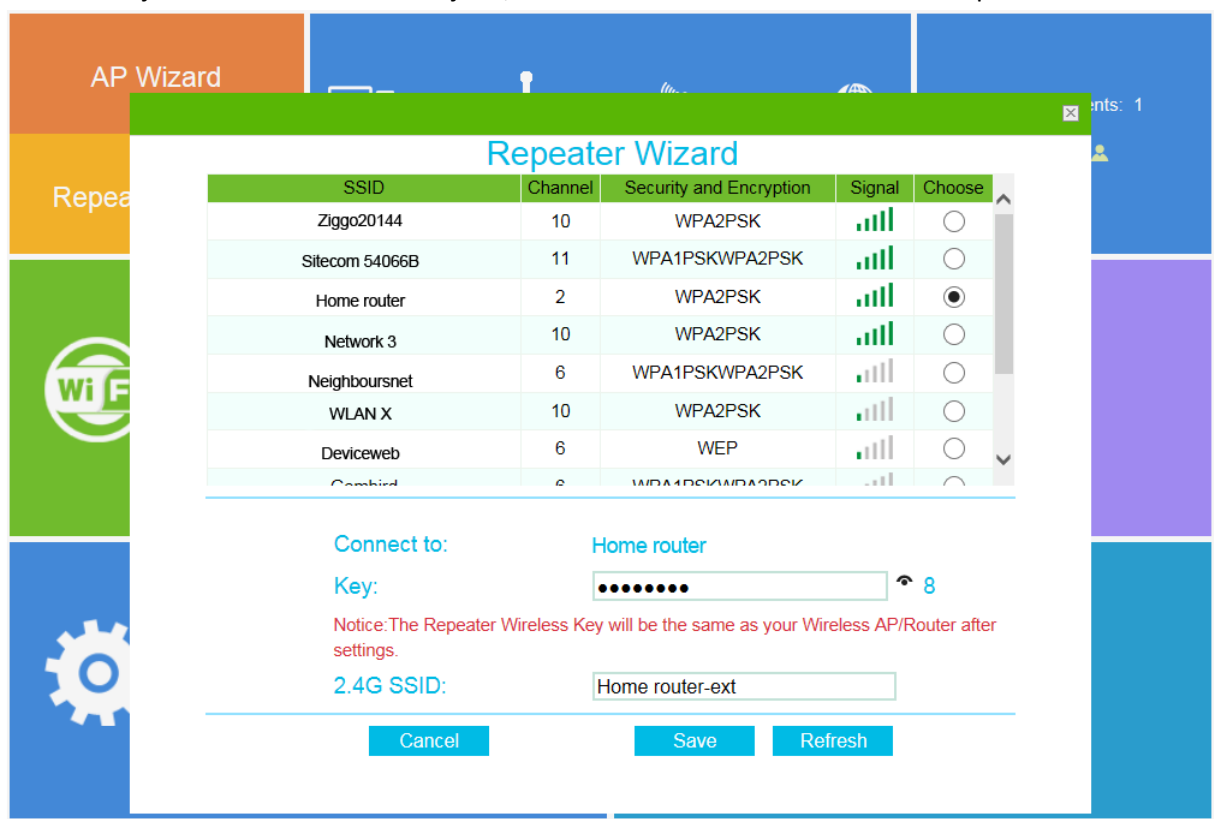

U ziet een lijst met netwerken verschijnen, daar selecteerd u het netwerk van uw provider

## Onder **Connect to** (naam van uw provider netwerk) vult u het **wifi wachtwoord van uw modem** in.

Bij 2.4G SSID kunt u eventueel een eigen naam geven aan de repeater, dan blijft dit een apart netwerk. Als u geen 2.4G SSID invult, dan werkt de repeater na de installatie "onzichtbaar" achter uw provider netwerk. U hoeft dan geen aparte verbindingen meer te maken om de repeater te gebruiken.

### Daarna drukt u op **SAVE**

U krijgt een aftelbalk te zien:

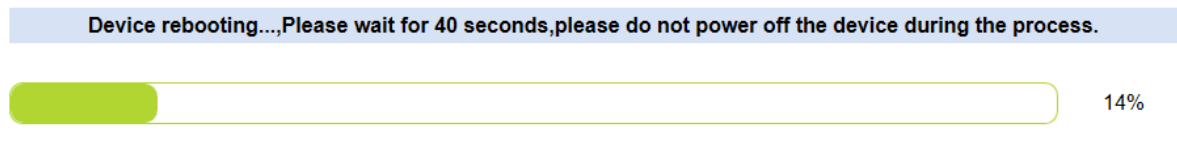

Na een geslaagde installatie brandt de verlichting op de repeater continu.

Als u bij de 2.4SSID niets heeft veranderd, maakt u weer gewoon verbinding met het netwerk van uw provider. Als u wel iets heeft ingevuld, dan staat die naam nu tussen de netwerken en kunt u daarop inloggen met het wifi wachtwoord van uw modem.

\_\_\_\_\_\_\_\_\_\_\_\_\_\_\_\_\_\_\_\_\_\_\_\_\_\_\_\_\_\_\_\_\_\_\_\_\_\_\_\_\_\_\_\_\_\_\_\_\_\_\_\_\_\_\_\_\_\_\_\_\_\_\_\_\_\_\_\_\_\_\_\_\_\_\_\_\_\_\_\_\_\_

# **INSTELLEN ALS ACCESPOINT IN PLAATS VAN REPEATER:**

Doorloop bovenstaande en als u na het inloggen bij dit scherm komt, kiest u voor AP wizard.

U ziet dan onderstaand scherm verschijnen:

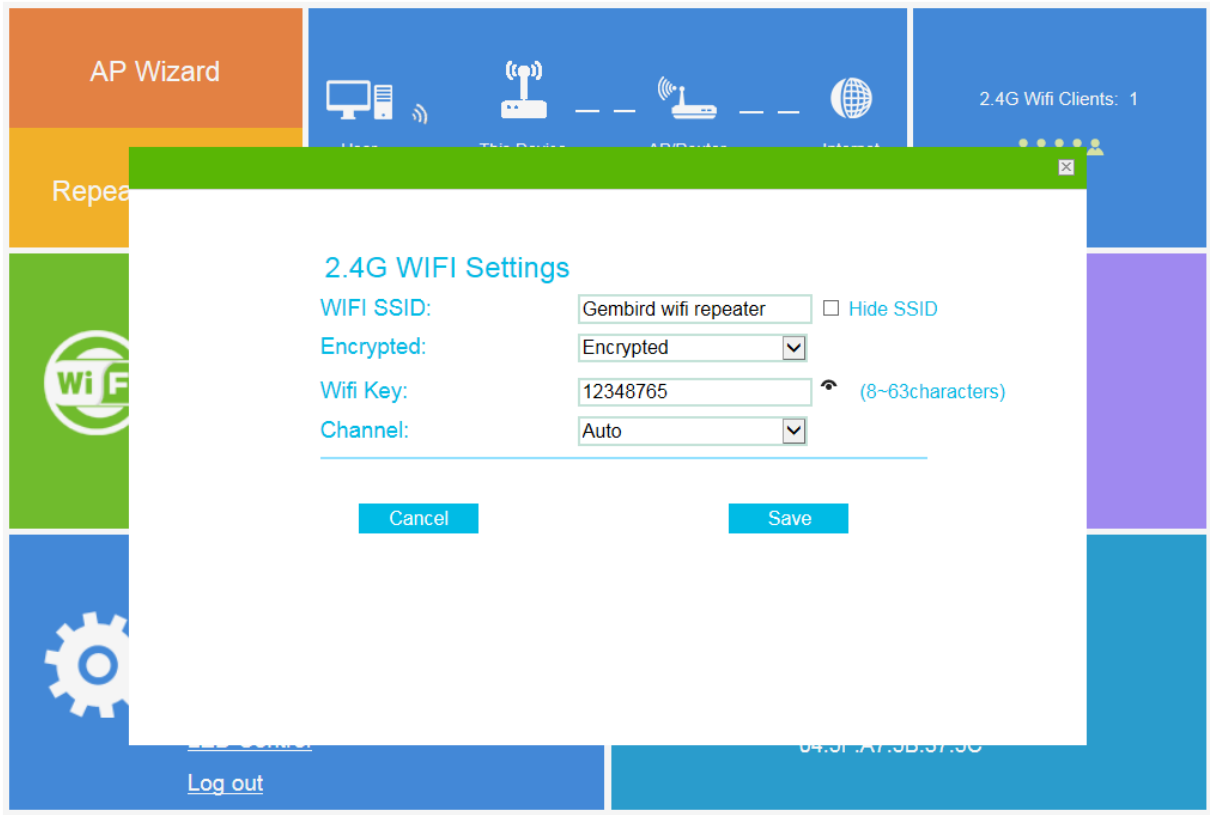

Bij WIFI SSID vult u een netwerknaam in voor de accespoint zoals u het zelf wilt noemen.

Bij wifi key voert u een (sterk) wachtwoord in wat u zelf wil.

Vervolgens drukt u op SAVE. Daarna staat dit nieuwe netwerk tussen de netwerken. U dient de repeater in dit geval wel met een lankabel te verbinden aan het modem.